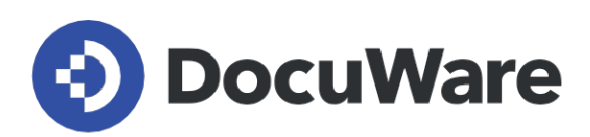

# **Neues in DocuWare Version 7.4**

**Alle Neuigkeiten in Kombination mit Anwendungsfeldern, Vorteilen für Nutzer und Hinweisen zur Kon**f**iguration**

**Copyright DocuWare GmbH April 2021** 

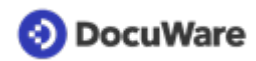

Copyright © 2021 DocuWare GmbH

Alle Rechte vorbehalten

Die Software enthält Proprietary-Information von DocuWare. Sie wird unter Lizenz bereitgestellt und ist darüber hinaus durch das Copyright geschützt. Im Lizenzvertrag sind Einschränkungen bezüglich der Nutzung und Offenlegung enthalten. Rekonstruktion der Software ist untersagt.

Da dieses Produkt laufend weiterentwickelt wird, können die hier enthaltenen Informationen ohne Vorankündigung geändert werden. Die hier enthaltenen Rechte am geistigen Eigentum und Informationen sind vertrauliche Informationen, die nur der DocuWare GmbH und dem Kunden zugänglich sind, und bleiben das ausschließliche Eigentum von DocuWare. Falls Sie in der Dokumentation auf Probleme stoßen, weisen Sie uns bitte in schriftlicher Form darauf hin. DocuWare übernimmt keine Garantie dafür, dass dieses Dokument frei von Fehlern ist.

Kein Teil dieser Veröffentlichung darf ohne die vorherige schriftliche Genehmigung von DocuWare in irgendeiner Form oder mithilfe welcher Verfahren auch immer (elektronisch, mechanisch, Fotokopie, Aufzeichnung oder auf andere Weise) vervielfältigt, in einem Retrievalsystem abgelegt oder übertragen werden.

Dieses Dokument wurde erstellt mit [AuthorIT](https://www.author-it.com).

Disclaimer

Dieses Dokument wurde mit größter Sorgfalt zusammengestellt und die Informationen darin sind Quellen entnommen, die als zuverlässig gelten. Dennoch kann keine Haftung übernommen werden für die Richtigkeit, Vollständigkeit und Aktualität der Informationen. Aus den in diesem Dokument aufgenommenen Informationen können keine Ansprüche hergeleitet werden. Die DocuWare GmbH behält sich das Recht vor, jegliche Informationen, die in diesem Dokument enthalten sind, ohne vorherige Ankündigung zu verändern.

DocuWare GmbH Planegger Straße 1 82110 Germering [www.docuware.com](https://start.docuware.com/de/)

# **O** DocuWare

# **Inhalt**

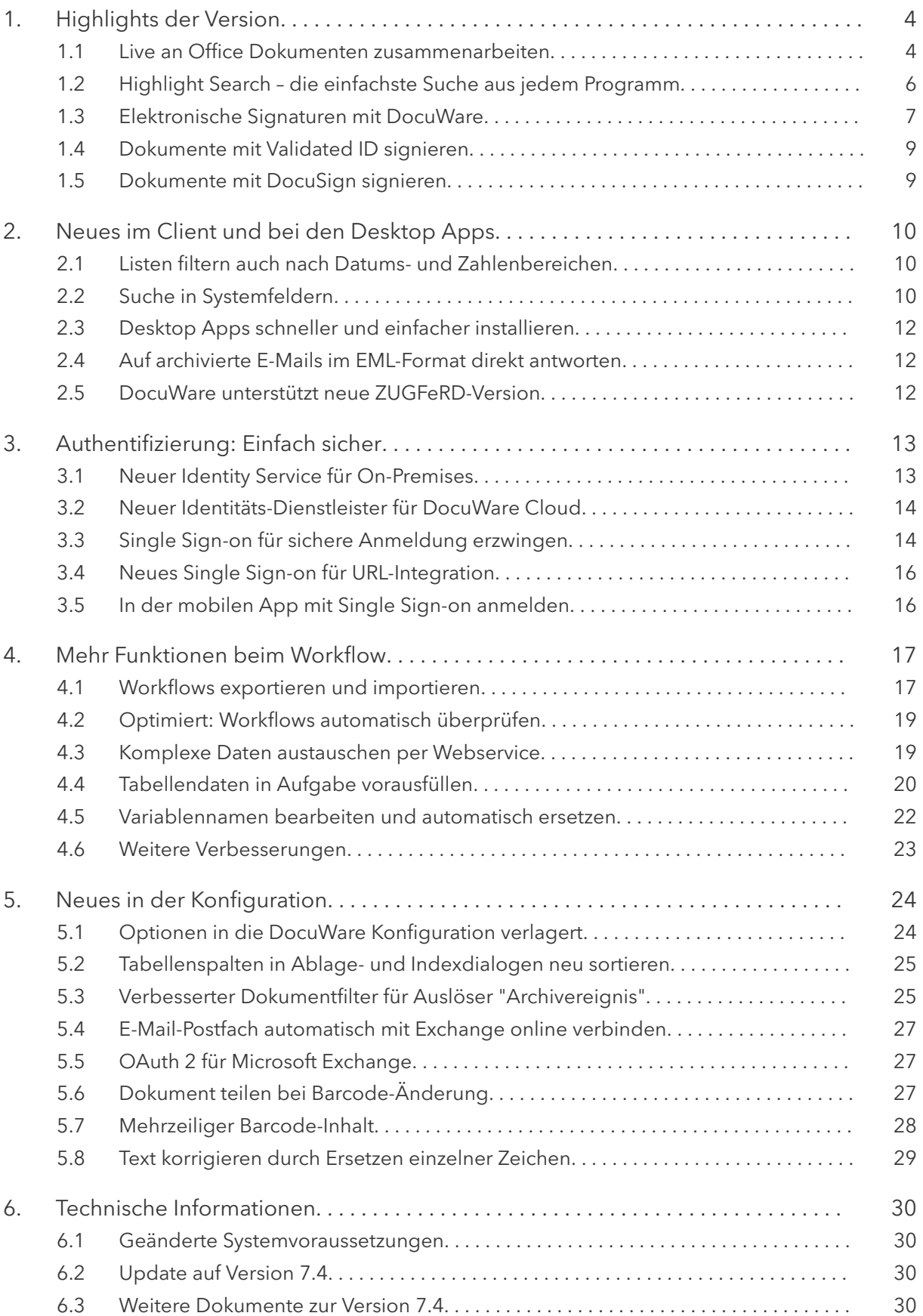

## <span id="page-3-0"></span>**DocuWare**

# **1 Highlights der Version**

### **1.1 Live an Office Dokumenten zusammenarbeiten**

### Komponente: DocuWare Cloud

Diese neue Funktion ist der Boost für Kollaboration in DocuWare: Bearbeiten Sie Ihre in DocuWare Cloud befindlichen Microsoft Office Dokumente – Word, Excel und Power Point – direkt online in *Office für das Web*, und das auch gleichzeitig zusammen mit mehreren Kolleginnen und Kollegen.

### **Anwendungen**

- **Roadmap während des Meetings bearbeiten**: Für Ihr abteilungsübergreifendes Projekt haben Sie eine Roadmap in Excel erstellt und archiviert. Während eines Status-Meetings tragen alle Beteiligten live den aktuellen Stand ein.
- **Interne Veranstaltungsliste**: Für Ihren Gesundheitstag im Unternehmen bieten Sie verschiedene Kurse an, für die sich die Mitarbeiterinnen und Mitarbeiter eintragen sollen. Sie erstellen die Liste in Word, archivieren sie und schicken allen mit der Einladung den DocuWare-Link auf die Liste. Mehrere Kollegen können sich jetzt gleichzeitig eintragen.
- **Standortunabhängig zusammenarbeiten**: Kurz vor einer Veranstaltung müssen Sie noch Ihre Präsentation anpassen. Machen Sie die Änderungen in Ihrer PowerPoint live zusammen mit Ihrer Kollegin aus der Grafik-Abteilung, damit die neuen Inhalte auch gleich perfekt aussehen.

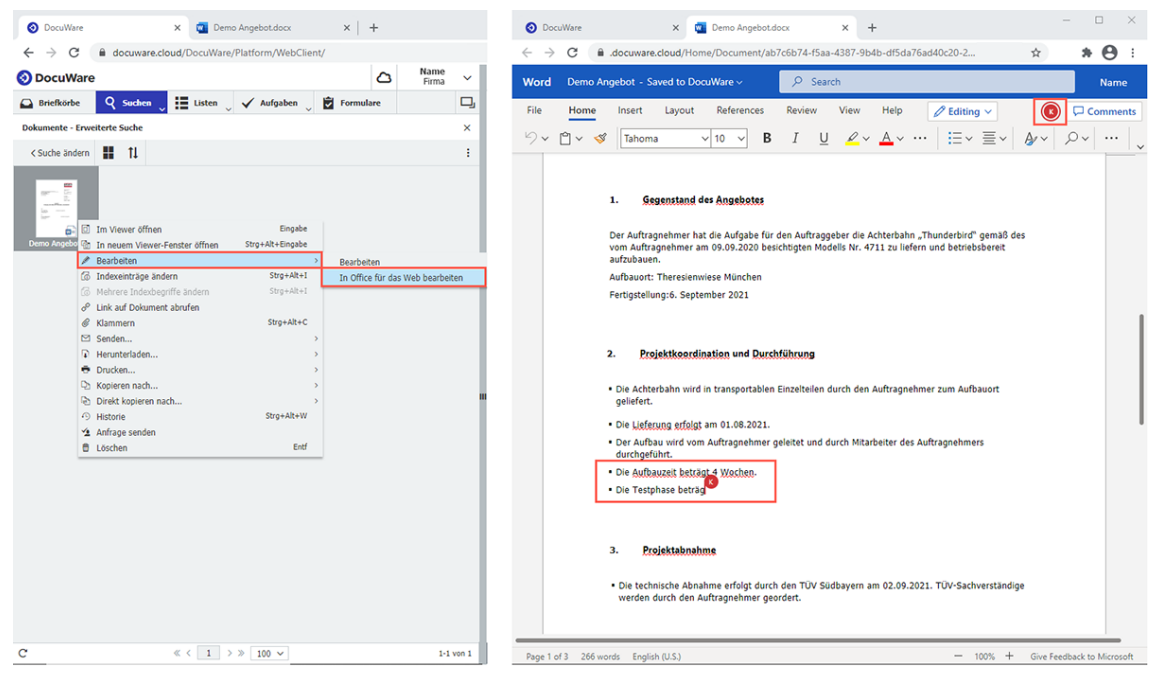

*Beim Bearbeiten in Office für das Web wird das Dokument in einem neuen Browser-Tab geöffnet. Mit der Funktion können mehrere Kollegen gleichzeitig an einem Dokument arbeiten.*

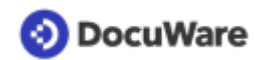

### Vorteile

- Direkt an einem archivierten Dokument zusammenarbeiten
- Dokument wird beim Bearbeiten nicht für andere Benutzer zum Bearbeiten gesperrt
- Archivierte Office Dokumenten sind erheblich schneller bearbeitet: das Herunterladen des Dokuments als lokale Kopie und anschließendes Hochladen des geänderten Dokuments entfällt

### So geht's

- Wenn Sie die *Bearbeiten*-Funktion für Dokumente in Word, Excel oder Power Point aufrufen, steht Ihnen zusätzlich zur bisherigen Möglichkeit die neue Option *In Office für das Web bearbeiten* zur Verfügung. Das gilt sowohl für archivierte Dokumente als auch für Dokumente im Briefkorb.
- Damit die Funktion bei Ihnen in DocuWare aufgerufen werden kann, muss sie zunächst einmal zentral für Ihre Organisation in der DocuWare Konfiguration bei den Organisationseinstellungen auf dem Tab *Allgemein* aktiviert werden.

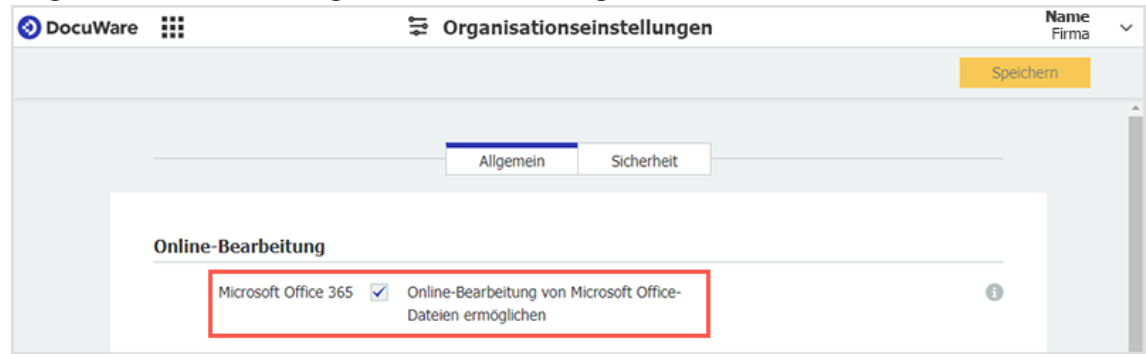

### **Hinweise**:

- Auf Seiten von DocuWare ist die Funktion in jedem Cloud-Lizenzpaket enthalten. Zusätzlich benötigen Sie ein Microsoft 365 Abonnement, das eine Office Online Business Lizenz beinhaltet.
- Office Dokumente mit altem Dateiformat (doc, xls, ppt) werden in das aktuelle Format (docx, xlsx, pptx) konvertiert und im Archiv gespeichert. Dabei wird das ursprüngliche Dokument durch das neue ersetzt. Nur bei Archiven mit automatischem Versionsmanagement wird eine neue Dokumentversion erstellt.
- DocuWare übernimmt die Dokumentänderungen in der Häufigkeit, wie Microsoft sie speichert. Aktuell gelten dafür als Richtwerte: alle 30 Sekunden bei Word, alle 60 Sekunden bei PowerPoint, alle 120 Sekunden bei Excel.
- Bei Archiven mit automatischem Versionsmanagement wird mit jedem automatischen Speichern eine neue Dokumentversion in DocuWare erzeugt. Bei manuellem Versionsmanagement verwenden Sie wie gewohnt die Check-Out und Check-In Funktion.
- Arbeiten mehrere Benutzer an einem Dokument zusammen, ist es abhängig von der Anwendung, welcher Benutzer an DocuWare als letzter Bearbeiter übergeben wird: Bei Word und PowerPoint ist es der Benutzer, der die letzte Änderung an dem Dokument vorgenommen hat. Bei Excel hingegen ist es der Benutzer, der als Letztes der Sitzung beigetreten ist.

<span id="page-5-0"></span>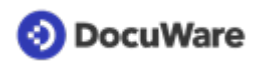

• Bei der Verwendung der Funktion wird das Dokument an ein Datencenter von Microsoft übergeben, meistens an eines nahe dem geografischen Standort des Benutzers. Da DocuWare keinen Einfluss auf das verwendete Datencenter hat, kann nicht dafür garantiert werden, dass Dokumente nicht die jeweilige Region des von DocuWare verwendeten Datencenters – Europa, USA, Japan – verlassen.

### **1.2 Highlight Search – die einfachste Suche aus jedem Programm**

### Komponente: Smart Connect

Text markieren, Tastenkombination drücken, schon erscheint das passende Dokument: Mit der neuen Highlight Search von Smart Connect suchen Sie Dokumente im DocuWare Archiv so einfach wie nie. Ein einziges Mal eingerichtet, funktioniert sie aus jeder Anwendung, ob CRM, Buchhaltungsprogramm, Chat oder ganz banal Word. Sie brauchen nur eine einzige Konfiguration. Anders als bei Smart Search oder Smart Index bezieht sich die Highlight Search auf keine bestimmte Anwendung und funktioniert einmal eingerichtet in jedem Programm.

### **Anwendung**

• Egal, in welchem Programm Sie arbeiten, Sie markieren nur einen Begriff oder eine Nummer mit der Maus, drücken Sie ein Tastenkürzel und das passende Dokument wird angezeigt.

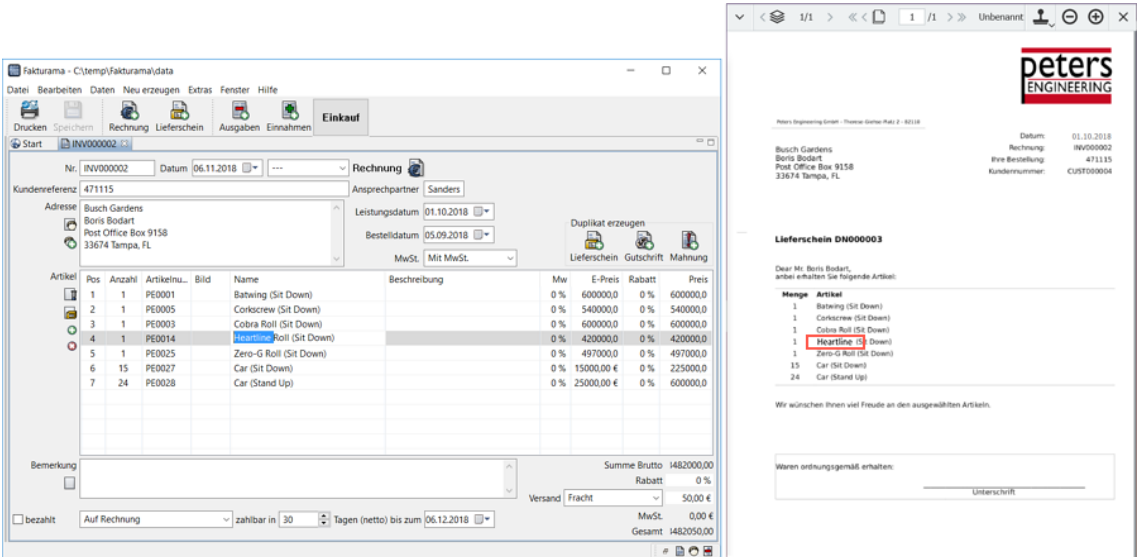

*In einem Buchhaltungsprogramm (links) markieren Sie eine Nummer oder einen Artikel, drücken das Tastaturkürzel und die zugehörigen Dokumente in DocuWare, hier ein Lieferschein, werden angezeigt (rechts).*

### *<sup>●</sup>Vorteile*

- Universelle Integration: Von überall passende Dokumente im Archiv aufrufen
- Schnelle Einrichtung: Eine einzige Konfiguration für alle Anwendungen

<span id="page-6-0"></span>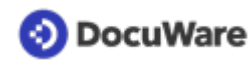

### So geht's

Um die Highlight Search in allen Ihren Programmen nutzen zu können, richten Sie die neue Suche einmalig in der DocuWare Konfiguration unter Smart Connect ein. Das Dokument wird gefunden, wenn das Indexfeld die gesuchte Zeichenfolge enthält (also wie bei einer Platzhaltersuche mit Sternchen). Soll auch in Dokumentinhalten gesucht werden, wählen Sie das Volltextfeld aus.

| <b>Neue Konfiguration</b> | ⊺∔i |          |               |                  |              | <b>Q</b> Filtern |
|---------------------------|-----|----------|---------------|------------------|--------------|------------------|
| <b>Highlight Search</b>   |     |          |               |                  |              |                  |
| Smart Search              |     | hreibung | Typ           | <b>Archiv</b>    | <b>Aktiv</b> |                  |
| <b>Smart Index</b>        |     |          | Suchen        | Dokumente        |              |                  |
| Suchkonfiguration         |     |          | <b>Suchen</b> | <b>Dokumente</b> |              |                  |

*Um die Highlight Search in allen Ihren Programmen nutzen zu können, richten Sie die neue Suche in der DocuWare Konfiguration unter Smart Connect ein.*

Es genügen einige wenige Einstellungen:

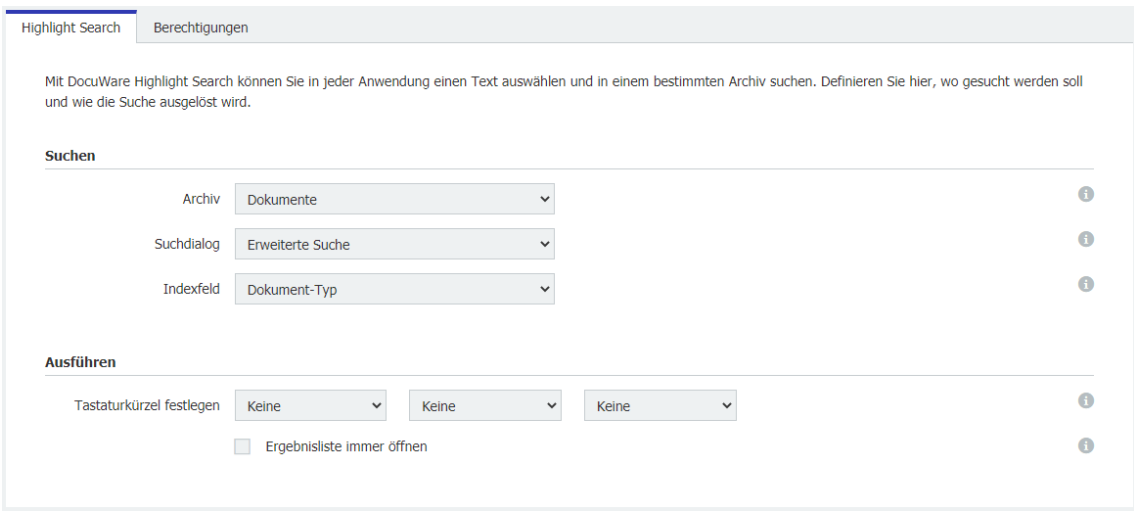

Legen Sie Archiv, Suchdialog und Indexfeld sowie eine Tastenkombination fest. Zum Beispiel könnten Sie die Kombination *Strg+Alt+F7* einrichten.

- Für Belegungstaste: Keine, Tasten A-Z, Tasten F1-F12, Nummern-Pad 0-9
- Jeweils für die beiden weiteren Tasten: Keine, *Alt*, *Strg*, *Shift*

Für Cloud-Kunden wurde die Highlight Search noch innerhalb der DocuWare Version 7.3 eingeführt. Neu ist für sie die zweite Hilfstaste, die die Kombinationsmöglichkeiten erweitert.

### **1.3 Elektronische Signaturen mit DocuWare**

#### Komponenten: Workflow: Web Services

Mit fortgeschrittenen und qualifizierten elektronischen Signaturen stellen Sie die Echtheit wichtiger Business-Dokumente sicher. Um externe Signatur-Dienstleister in einen DocuWare Workflow einzubinden, bietet DocuWare bereits seit Mai 2020 den Signature Service an. Über diesen Webservice werden Dokumente in einem Workflow zum Signieren automatisch an den Signatur-Dienstleister übermittelt und ebenso automatisch erhalten

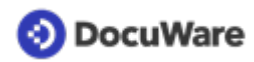

die Benutzer eine Nachricht, wenn ein Dokument zur Unterschrift vorliegt. Das unterzeichnete Dokument wird mit dem Signatur-Zertifikat in DocuWare archiviert.

DocuWare unterstützt [Validated ID](#page-8-0) (Seite 9) und [DocuSign](#page-8-0) (Seite 9) als externe Signatur-Anbieter.

### **Anwendungen**

Das Signieren in Workflows bietet sich für viele Unternehmensprozesse an. Hier einige Beispiele:

- Leasing-Verträge für Mitarbeiter-PKWs werden papierlos und ohne zeitlichen Verzug abgewickelt.
- Die Mitarbeiter eines Unternehmens benötigen Notebooks, um vom Homeoffice aus arbeiten zu können. Jeder Mitarbeiter bestätigt per elektronischer Signatur den Erhalt seines Geräts.
- Ein Handelsunternehmen gewährt seinen Kunden jeweils eigene Kreditrahmen. Der Kunde unterzeichnet seine Rückzahlungsverpflichtung per elektronischer Signatur.

### Vorteile

- Authentifizierung mit verschiedenen Sicherheitslevels möglich
- Zertifikate liegen zentral beim Dienstleister, sodass sie überall und jederzeit zur Verfügung stehen
- Dokument wird mit der Signatur revisionssicher in DocuWare archiviert
- Unterschriften zu einem Dokument werden zeitnah eingesammelt

### So geht's

Der Signature Service ist bei DocuWare Cloud enthalten. Unabhängig von DocuWare muss das Signaturzertifikat erworben und ein Vertrag mit dem Signatur-Dienstleister abgeschlossen werden. Die Personen, die ein Dokument unterzeichnen sollen, benötigen keinen eigenen Vertrag. Für lokal installierte DocuWare-Systeme steht der DocuWare Signature Service als kostenpflichtiger Zusatzservice zur Verfügung. Darüber hinaus werden die Workflow Manager Lizenz sowie ein gültiger Wartungs- und Support-Vertrag benötigt.

Die Anbindung der externen Signatur-Anbieter Validated ID oder DocuSign erfolgt in drei Schritten:

- 1. Sie registrieren Ihre Organisation beim DocuWare Signature Service, damit dieser Dokumente herunterladen oder aktualisieren sowie die Indexdaten aktualisieren kann.
- 2. In der DocuWare Konfiguration fügen Sie den DocuWare Signature Service zu den Webservices Ihrer Organisation hinzu.
- 3. Konfigurieren Sie den Signatur-Workflow. Für das Aufbringen einer Signatur auf einem Dokument im Workflow sind die beiden Workflow-Aktivitäten *Daten zuweisen* und *Webservice* nötig.

Mehr Informationen zum Thema elektronische Signaturen mit DocuWare erhalten Sie im gleichnamigen White Paper, im [Knowledge Center](https://help.docuware.com/#/home/85530/1/1) oder als [PDF](https://go.docuware.com/WPESignatures-DE).

# <span id="page-8-0"></span>**1.4 Dokumente mit Validated ID signieren**

### Komponenten: Workflow Manager, Web Services

Seit Mai 2020 kooperiert DocuWare mit dem Signatur-Anbieter [Validated ID](https://www.validatedid.com/). Für das Signieren von Dokumenten in einem Workflow, gibt es die folgenden drei Optionen:

- **Remote**: Wenn ein Dokument zur Freigabe vorliegt, erhält der zuständige Benutzer eine E-Mail mit einem Link, um das Dokument auf der Webseite von Validated ID zu öffnen, zu signieren oder abzulehnen. Bei diesem Verfahren wird eine mehrstufige Authentifizierung per SMS-Code verwendet, der dem Benutzer zugesendet wird.
- **Biometrisch**: Diese Art der Signatur ist für on site Unterschriften gedacht. Der Benutzer unterschreibt auf einem Tablet mit einem Stift. Die Tablets müssen bei Validated ID registriert sein.
- **Zentralisiert**: Nachdem der Unterzeichner sich vorab bei Validated ID authentifiziert hat, erhält er eine Signatur-PIN von Validated ID. Mit dieser PIN signiert er ein Dokument auf der Webseite von Validated ID.

### **1.5 Dokumente mit DocuSign signieren**

### Komponenten: Workflow Manager, Web Services

Seit November 2020 unterstützt DocuWare auch den Signatur-Anbieter [DocuSign](https://www.docusign.de/) für das Aufbringen von elektronischen Signaturen.

Das Signieren funktioniert ähnlich wie bei Validated ID: Auch DocuSign sendet eine E-Mail mit einem Link zum Dokument. Mit einem Klick auf den Link öffnet sich das Dokument auf der Webseite von DocuSign, wo der Anwender es nach der Authentifizierung ansehen und signieren kann.

Die Art der Authentifizierung lässt sich beim Einrichten des Workflows festlegen. Möglich sind zum Beispiel die Authentifizierung per Zugangscode (wie mit einem Passwort) sowie per SMS oder Telefon.

# <span id="page-9-0"></span>**2 Neues im Client und bei den Desktop Apps**

### **2.1 Listen filtern auch nach Datums- und Zahlenbereichen**

### Komponente: Web Client

Die Filtermöglichkeiten bei Ergebnislisten und Listen sind ausgebaut. Wie seit Version 7.3 bei Textfeldern, können Sie die in der Liste aufgeführten Ergebnisse nun auch über die Filterfunktion bei Datumsfeldern und numerischen Feldern eingrenzen. Dafür geben Sie jeweils einen Von-bis-Wertebereich an.

### **Anwendungen**

- Schränken Sie die Einträge der Ergebnisliste ein, ohne die Suche zu verändern. Das Zurücksetzen des Filters liefert wieder die ursprüngliche Ergebnisliste.
- Reduzieren Sie vordefinierte Listen auf die benötigten Einträge, ohne erst die Listendefinition zu ändern.

### Vorteil

• Immer die passgenauen Dokumente übersichtlich in Ergebnislisten und Listen zur Hand.

### So geht's

Sobald Sie mit der Maus auf einen Spaltenkopf der (Ergebnis-)Liste zeigen, wird dort das Filter-Icon eingeblendet. Klicken Sie drauf, um den Filter einzugeben. Wie auch im Suchdialog, geben Sie bei Datumsfeldern und numerischen Feldern je zwei Werte an, um den gewünschten Bereich von-bis (jeweils inklusive) zu definieren.

Sie können Filter auch beliebig kombinieren, also bei mehreren Spaltenköpfen anwenden. Zum Aufheben der Filter klicken Sie in der Menüleiste der (Ergebnis-)Liste auf *Filter zurücksetzen*. Dieser Button wird eingeblendet, sobald Sie einen Filter gesetzt haben.

# **2.2 Suche in Systemfeldern**

### Komponenten: Web Client, Archive

Verwenden Sie die Systemfelder von DocuWare in Suchdialogen, Ergebnislisten und Listen. Bisher war die Filterung von Dokumenten auf Basis der Systemdaten nur über benutzerdefinierte Felder möglich, die mit Systemdaten gefüllt werden. Dieser Umweg entfällt nun. Folgende Systemfelder stehen für die Dokumentabfrage zur Verfügung:

- Dokument-ID
- Zuletzt geändert am / Zuletzt geändert von
- Gespeichert am / Gespeichert von
- Dateiendung
- Dokumentgröße
- Plattennummer

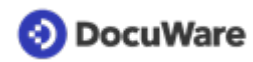

Mit diesem neuen Feature erfüllt DocuWare erneut [einen User-Wunsch](https://docuware.uservoice.com/forums/230570-client-english/suggestions/6429712-ability-to-show-system-fields-in-the-result-view-l).

### **Anwendungen**

- Sehen Sie sich alle Dokumente an, die Sie in der vorigen Woche abgelegt haben.
- Sie möchten eine Änderung in einer Unternehmensrichtlinie eintragen. Damit nicht die PDF-Dateien des Dokuments angezeigt werden, suchen Sie anhand der Dateiendung gezielt nach der originalen Word-Datei.

### Vorteile

- Dokumente durch spezifische Suchkriterien schneller finden
- noch mehr Übersicht in der Ergebnisliste

### So geht's

DocuWare Systemfelder lassen sich für Suchdialoge, Ergebnislisten und Listen verwenden. Sie konfigurieren Systemfelder, zum Beispiel mit Vorbelegungen oder mit der Pflichtfeld-Option, wie die benutzerdefinierten Felder im Archivbereich der DocuWare Konfiguration. Systemfelder lassen jedoch keine benutzerdefinierten Beschriftungen zu.

Die Systemfelder werden vorhandenen Dialogen automatisch hinzugefügt. Standardmäßig sind sie nicht sichtbar - eine Ausnahme ist das Speicherdatum im Suchdialog - können jedoch durch einen DocuWare Administrator für einen Dialog aktiviert werden. Auf die Systemfelder haben alle Benutzer Lese- und Suchrechte.

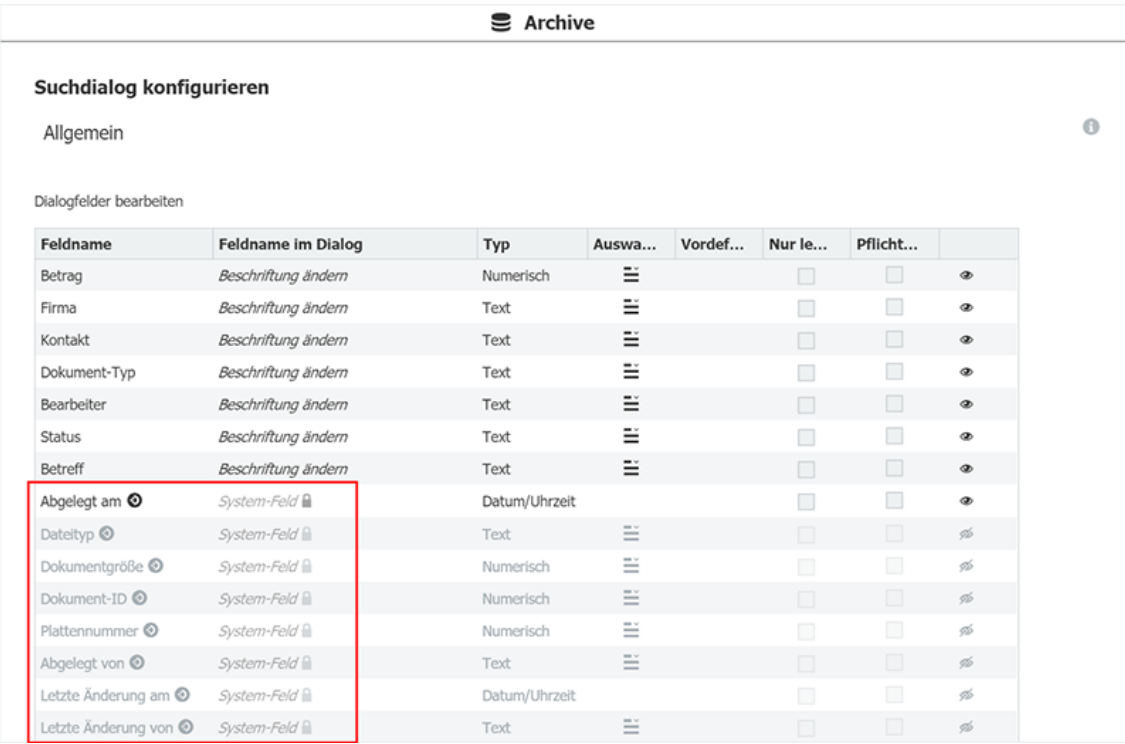

*Die Systemfelder im Dialog sind mit einem DocuWare-Symbol gekennzeichnet. Standardmäßig deaktiviert, lassen sie über das Augensymbol einblenden.*

<span id="page-11-0"></span>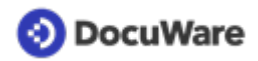

# **2.3 Desktop Apps schneller und einfacher installieren**

### Komponente: Client Setup

Das DocuWare Client Setup zur Installation der Desktop Apps ist komplett erneuert, auf Basis modernster Technologie und mit verbesserter Benutzerführung.

### **Anwendungen**

- DocuWare Desktops Apps, wie DocuWare Import, Printer, Smart Connect oder auch den URL-Creator, installieren
- Nicht benötigte DocuWare Desktop Apps deinstallieren

### Vorteile

- Schnellere Installation der lokal benötigten Client-Anwendungen
- Verbesserte Bedienbarkeit

### So geht's

Das Client-Setup rufen Sie wie gewohnt auf über das DocuWare Menü > *Desktop Apps* > *Desktop Apps installieren*.

### **2.4 Auf archivierte E-Mails im EML-Format direkt antworten**

### Komponenten: Web Client, E-Mails allgemein

Antworten Sie direkt aus DocuWare heraus auf E-Mails, die als EML-Datei archiviert worden sind. Dazu klicken Sie eine Mail in der Ergebnisliste an und wählen aus dem Kontextmenü *Antworten*. Damit rufen Sie automatisch das unter Windows als Standard festgelegte Mailprogramm auf. Dies war bis jetzt nur für E-Mails im MSG-Format möglich.

### **2.5 DocuWare unterstützt neue ZUGFeRD-Version**

### Komponente: Dokumentverarbeitung

DocuWare unterstützt die im Juli 2020 erschienene Version 2.1.1 des deutschen E-Rechnungsstandards ZUGFeRD (PDF mit eingebetteten XML-Metadaten). Diese Fassung beinhaltet auch das Format XRechnung, das DocuWare bereits unabhängig von ZUGFeRD seit DocuWare Version 7.2 unterstützt.

# <span id="page-12-0"></span>**3 Authentifizierung: Einfach sicher**

### **3.1 Neuer Identity Service für On-Premises**

#### Komponenten: Web Client, Web Services

Mit Version 7.3 wurde für DocuWare Cloud ein neuer Identity Service für Single Sign-on eingeführt. Nun steht dieser Web Service auch Kunden mit lokal installierten DocuWare Systemen zur Verfügung und ersetzt das bisherige Authentifizierungsverfahren.

Unterstützt wird Single Sign-on wie bisher mit Windows NTLM und darüber hinaus über Microsoft Azure Active Directory (AAD) und Microsoft Azure Directory Federation Services (ADFS). Damit verwenden Sie jetzt die sichere Multi-Faktor-Authentifizierung auch in Anwendungen in einem DocuWare On-Premises-System – die entsprechende Konfiguration in AAD oder ADFS vorausgesetzt.

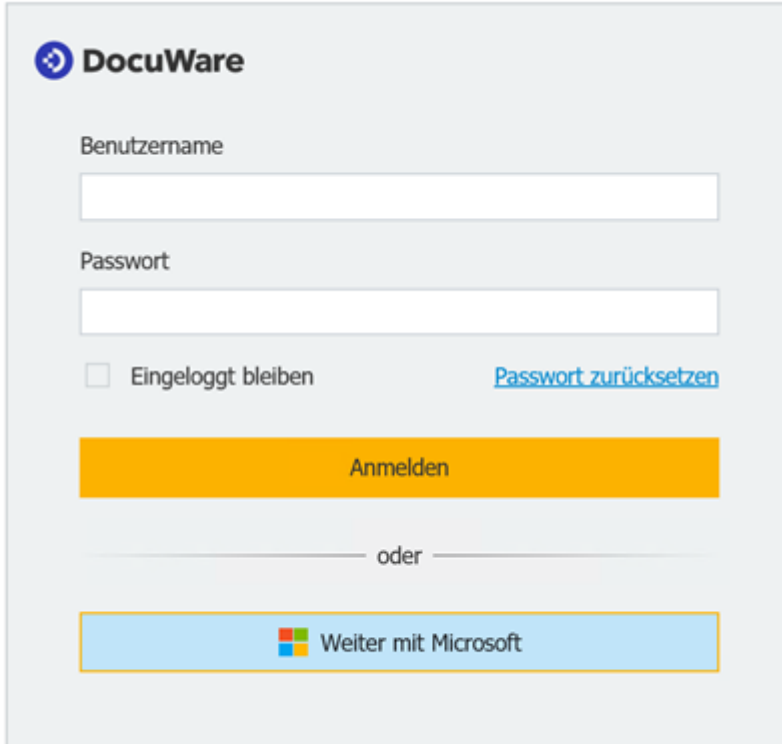

*Auch bei DocuWare als On-Premises-System wird der neue Login-Dialog bei Single Signon eingeblendet. Er ist in allen DocuWare Anwendungen einheitlich.*

### *<sup>●</sup>Vorteile*

- aktueller Standard und moderne Technologie für Single Sign-on auch in lokal installierten DocuWare Systemen
- weitere Identitäts-Dienstleister für Single Sign-on anbinden
- Multi-Faktor-Authentifizierung für DocuWare verwenden

<span id="page-13-0"></span>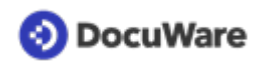

### So geht's

Der Identity Service wird automatisch beim Server-Setup als Web Service eingerichtet und kann ohne Zusatzlizenz verwendet werden. Beim Upgrade wird Single Sign-on standardmäßig aktiviert und in den *Organisations-Einstellungen* als Identitäts-Dienstleister *Windows NTLM* aktiviert. Um Microsoft AAD oder ADFS zu verwenden, sind weitere Einstellungen erforderlich, die in der [Hilfe zur Konfiguration](https://help.docuware.com/#/home/80227/1/1) beschrieben sind.

# **3.2 Neuer Identitäts-Dienstleister für DocuWare Cloud**

### Komponente: DocuWare Cloud

Der Identity Service für DocuWare Cloud wurde bereits mit DocuWare Version 7.3 eingeführt. Seitdem haben auch Cloud-Kunden die Möglichkeit, ihren Mitarbeitern die sichere und komfortable Anmeldung über Single Sign-On anzubieten. Seit Juni 2020 steht Cloud-Kunden dafür neben Microsoft AAD mit Microsoft ADFS ein weiterer Identitäts-Dienstleister zur Verfügung.

Der Identitäts-Dienstleister wird in der DocuWare Konfiguration im Bereich *Organisations-Einstellungen* ausgewählt. Um Microsoft AAD oder ADFS zu verwenden, sind weitere Einstellungen erforderlich, die in der [Hilfe zur Konfiguration](https://help.docuware.com/#/home/80227/1/1) beschrieben sind.

# **3.3 Single Sign-on für sichere Anmeldung erzwingen**

### Komponenten: Organisationseinstellungen, Web Client

Stellen Sie sicher, dass alle Mitarbeiter sich über ein sicheres Single Sign-on-Verfahren bei DocuWare anmelden. Der manuelle Login über die DocuWare Anmeldedaten ist mit dem erzwungenen Single Sign-on nur noch für eigens festgelegte Benutzer oder Rollen möglich - zum Beispiel, wenn lokale Applikationen direkt auf die Programmierschnittstelle von DocuWare zugreifen sollen.

Erzwungenes Single Sign-on ist mit den Identitätsprovidern Microsoft ADFS und AAD möglich und steht für DocuWare Cloud und die On-Premises Version zur Verfügung.

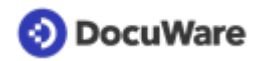

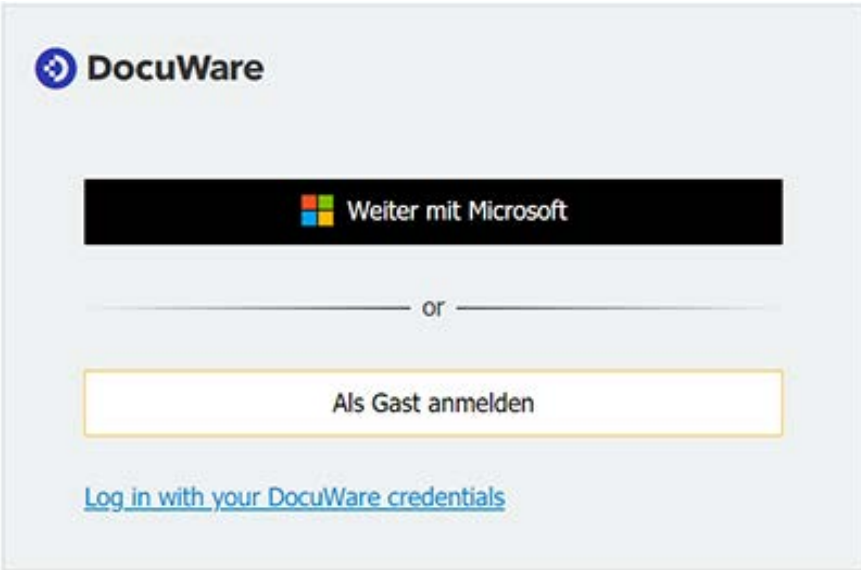

*Beim erzwungenen Single Sign-on wird dem Benutzer "Weiter mit Microsoft" als erster Button für die Anmeldung angezeigt. Den Link zu den DocuWare-Logindaten können nur die Benutzer verwenden, die vom erzwungenen Single Sign-on ausgenommen sind.*

### **Anwendungen**

- Der Benutzer verwendet automatisch sein durch den Identity Provider gesichertes Konto in DocuWare und führt immer eine Multi-Faktor-Authentifizierung durch.
- Viele Anwendungen, (zu) viele Passwörter: Auf dem Papier notierte Passwörter sind ein Sicherheitsrisiko. Mit Single Sign-on reicht es, nur ein sicheres Passwort für alle Anwendungen zu haben. Und das lässt sich auch leichter im Kopf haben.
- Viele Compliance-Standards verlangen eine standardmäßige Anmeldung mit Multi-Faktor-Authentifizierung. Mit erzwungenem Single Sign-on erfüllt Ihr Unternehmen die Sicherheits-Richtlinien.

### Vorteile

- Schützt archivierte Dokumente vor unberechtigtem Zugriff
- Bequem: ein Login reicht für alle Anwendungen
- Unterstützt die Erfüllung von Sicherheits-Standards

### So geht's

Die Option *Single-Sign-on-Benutzerauthentfizierung erzwingen* befindet sich in der *DocuWare Konfiguration > Organisations-Einstellungen* im Tab *Sicherheit.*

Hinweis: DocuWare empfiehlt, erzwungenes Single Sign-on vor der Aktivierung zu testen. Nehmen Sie Organisationsadministratoren vom erzwungenen Single Sign-on aus, um zu verhindern, dass im Zweifelsfall alle Mitarbeiter ausgesperrt sind.

<span id="page-15-0"></span>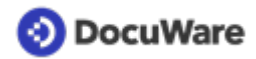

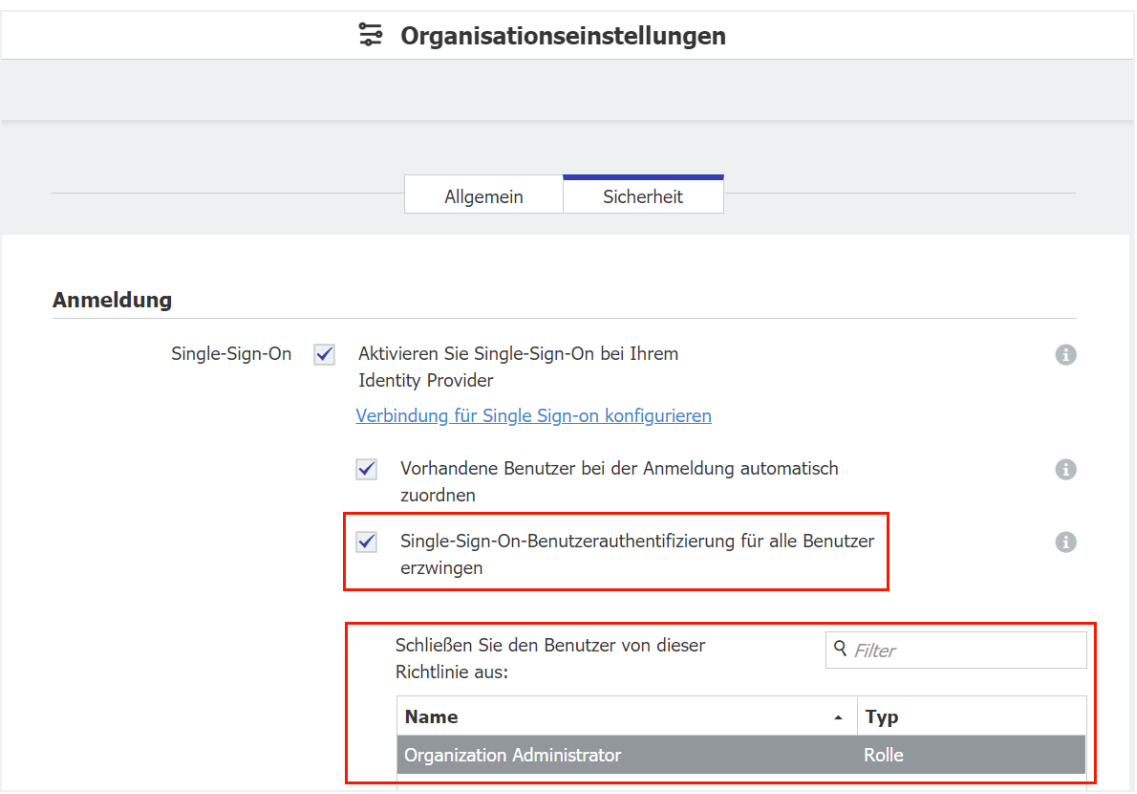

*Single Sign-on in den Organisations-Einstellungen: Nehmen Sie bestimmte Benutzer wie hier die Org-Admins vom erzwungenen Single Sign-on, damit im Zweifelsfall nicht alle Mitarbeiter ausgesperrt sind.*

# **3.4 Neues Single Sign-on für URL-Integration**

### Komponente: URL Creator

Auch Cloud-Kunden können nun Single Sign-on in Integrations-URLs verwenden. Dies war vorher nur in lokal installierten DocuWare-Systemen möglich. Dafür wird In der App URL Creator die Option *Attempt Windows Login* durch *Attempt Single Sign-On* ersetzt. Der Integrations-Link authentifiziert den Benutzer unter Verwendung des Identity Providers, der in den *Organisationseinstellungen* festgelegt wurde.

Hinweis für Kunden von einem On-premises-System: Vorhandene Integrations-Links, die *Attempt Windows Login* verwenden, funktionieren weiterhin. Wir empfehlen jedoch, diese Links auf *Attempt Single Sign-on* umzustellen.

### **3.5 In der mobilen App mit Single Sign-on anmelden**

### Komponente: DocuWare Mobile

Auch in der Smartphone-App können sich Benutzer mit ihrem gewohnten Office-Konto in DocuWare anmelden. Voraussetzung ist, dass Single Sign-on für die Organisation aktiviert ist. Ebenfalls werden [erzwungenes Single Sign-on](#page-13-0) (Seite 14) unterstützt sowie Microsoft AAD und ADFS als Identity Provider.

# <span id="page-16-0"></span>**4 Mehr Funktionen beim Workflow**

### **4.1 Workflows exportieren und importieren**

### Komponente: Workflow Designer

Sie können einen Workflow jetzt exportieren und in ein anderes Archiv importieren. Das Zielarchiv kann zu Ihrer Organisation gehören oder sich auf einem anderen System befinden. Der Import ist als neuer Workflow oder als neue Version möglich. Voraussetzung für einen Import ist, dass die Felder von Quell- und Zielarchiv übereinstimmen. Mit diesem neuen Feature erfüllt DocuWare erneut den am häufigsten unterstützten User-Wunsch.

### **Anwendungen**

- Sie nutzen in der HR einen Workflow, der sich abgewandelt auch für das Marketing eignet. Also übertragen Sie den HR-Workflow auf das Marketing-Archiv und passen ihn an.
- Sie betreiben neben Ihrem produktiven DocuWare System ein Testsystem mit gleichen Archiven und Indexfeldern und möchten Workflows testen, bevor sie im Live-System Verwendung finden.

### Vorteile

- Schnelleres Erstellen von ähnlichen Workflows
- Workflow-Tests unabhängig vom Live-Betrieb
- Verringert Fehlerquote

### So geht's

Für den Workflow-Export benötigen Sie Rechte als Organisationsadministrator. Beim Exportieren werden alle Workflows im aktuellen System in die Datei *WorkflowExport\_<Organisationsname>\_<aktuelles Datum>.wfe* exportiert. In der Übersicht des Workflow Designers markieren Sie den Workflow, den Sie exportieren möchten, klicken *Exportieren* und speichern ihn im Dateisystem.

| Workflow Designer |                            |        |   |                         |         |           |                         |                | $\overline{\phantom{a}}$ | ×                    |
|-------------------|----------------------------|--------|---|-------------------------|---------|-----------|-------------------------|----------------|--------------------------|----------------------|
| <b>DocuWare</b>   |                            |        |   |                         |         |           |                         |                |                          | <b>Name</b><br>Firma |
| Übersicht         |                            |        |   |                         |         |           |                         |                |                          | ę٩<br>3              |
|                   | $\Box$ $\Box$ <sup>2</sup> | Þ<br>ℐ | 壶 | ⊘                       | $\circ$ | ₽         |                         |                | Suchen                   |                      |
| Archiv            | Name                       |        |   | Erstellungsdatum        |         | Versionen | <b>Aktive Instanzen</b> | Veröffentlicht |                          |                      |
| ^ IP - Accounting |                            |        |   |                         |         |           |                         |                |                          |                      |
|                   | IP - 1 Validation          |        |   | 4/15/2020 11:07:18 AM 1 |         |           | 0                       |                |                          |                      |

*Die neuen Buttons für Import (1) und Export (2) in der Übersicht.*

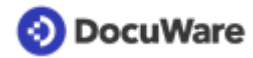

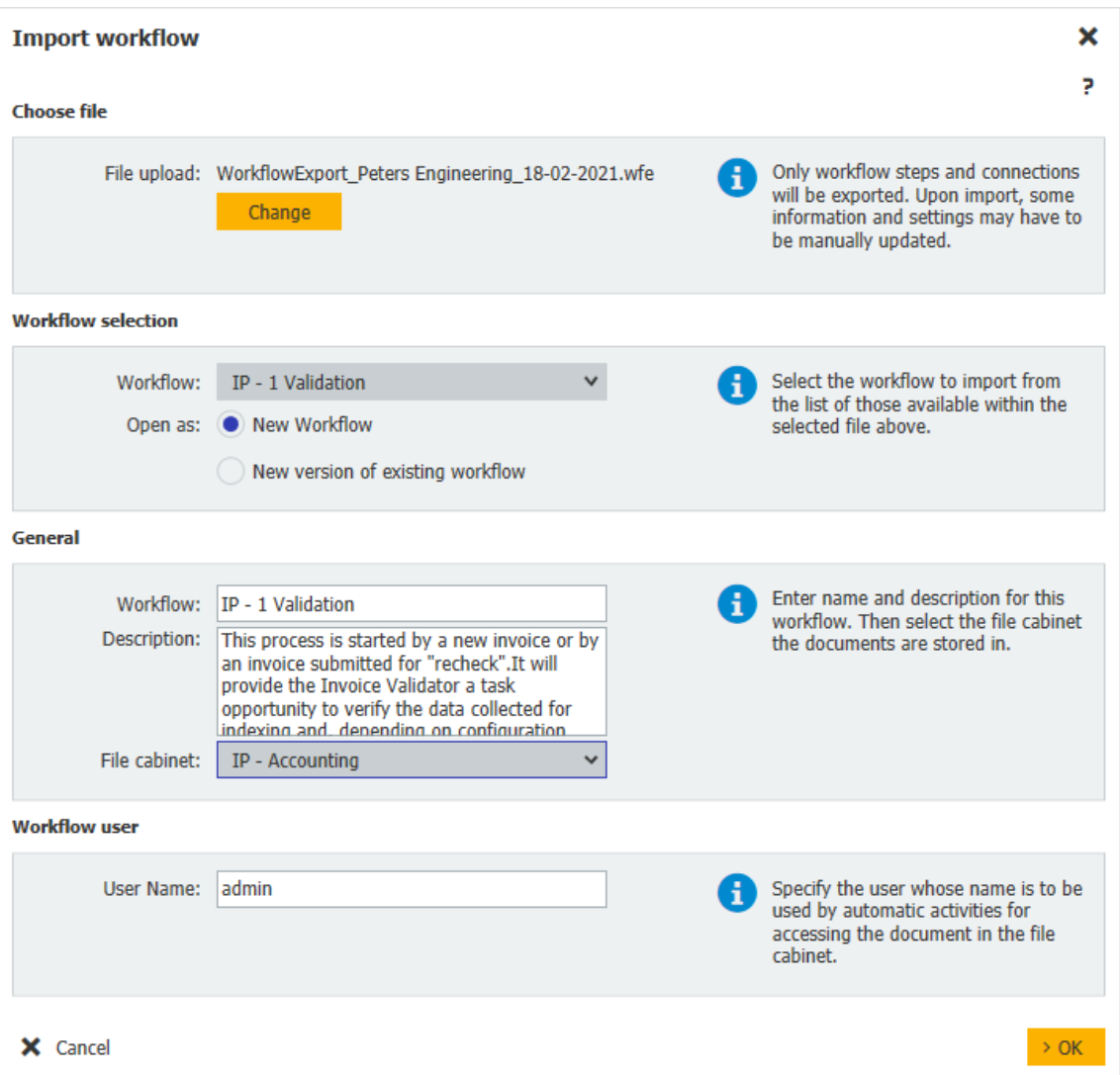

- Um den Workflow in ein anderes System zu importieren, wechseln Sie zunächst die Verbindung in den Desktop Apps und starten den Workflow Designer erneut. In der Übersicht klicken Sie auf *Importieren* und wählen den Workflow aus dem Dateisystem aus.
- Vor dem eigentlichen Import wird geprüft, ob die Archivfelder des Quellarchivs, die im Workflow verwendet werden, auch im Zielarchiv vorhanden sind. Dazu werden Datenbankname und Datentyp des Feldes verglichen. Wurden alle benötigten Felder im Zielarchiv gefunden, ist der Import abgeschlossen und der Workflow wird im gleichen Layout und mit allen Aktivitäten, Variablen und der Aufgabenlisten-Konfiguration geöffnet. Die Stellen, an denen die Workflow-Konfiguration überprüft, angepasst oder neu erstellt werden muss, werden hervorgehoben und aufgelistet (siehe auch [Optimiert: Workflows automatisch überprüfen](#page-18-0) (Seite 19)).

<span id="page-18-0"></span>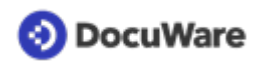

• Damit die Konfiguration funktioniert, müssen alle Daten und Parameter, die aus externen Quellen kommen, manuell geprüft und ggf. bearbeitet werden. Dies gilt unabhängig davon, ob sie im Zielsystem identisch vorhanden sind oder nicht. Zu den Einstellungen und Parametern gehören andere Archive und deren Felder, Auswahllisten, externe Datenbanken sowie deren Tabellen und Spalten, Webservices, Benutzer, Rollen, Vertretungsregeln, Formularkonfigurationen, Vorlagen und Einfügebereiche.

Nach Ausführen dieser Schritte kann der Workflow veröffentlicht werden.

# **4.2 Optimiert: Workflows automatisch überprüfen**

### Komponente: Workflow Designer

Mit dem automatischen Validieren von Abhängigkeiten im Workflow stellen Sie sicher, dass dieser fehlerfrei konfiguriert ist. Gleichzeitig können Sie damit importierte Workflows leichter anpassen.

Es werden jetzt nicht mehr nur die Input-Daten während des Konfigurationsprozesses geprüft. Sobald Sie einen bestehenden Workflow öffnen, validiert DocuWare auch sämtliche Abhängigkeiten bzw. Ressourcen und meldet auftretende Fehler. Dazu gehören die Archivfelder, andere genutzte Archive und ihre Felder, Auswahllisten, externe Datenbanktabellen und ihre Spalten, Webservices, Benutzer, Rollen, Vertretungen, eingebundene Formularkonfigurationen, Vorlagen und Einfügebereiche. Kann eine der Einstellungen nicht mehr gefunden oder aufgerufen werden, wird die Stelle, an der sie im Workflow verwendet wurde, hervorgehoben und zusätzlich unter *Validierung* aufgeführt. Erst nach Beheben des angezeigten Fehlers lässt sich der Workflow veröffentlichen.

### Vorteile

- Stellt sicher, dass alle Einstellungen und Abhängigkeiten im System intakt sind
- Hilft beim [Anpassen importierter Workflows](#page-16-0) (Seite 17)

### **4.3 Komplexe Daten austauschen per Webservice**

### Komponente: Workflow Designer

Per Webservice können zusätzlich zu flachen jetzt auch verschachtelte Datenstrukturen (Nested data) beinhalten, ausgetauscht werden. DocuWare kann sowohl hierarchisierte Daten per Webservice übergeben wie auch Arrays als Antwort empfangen und diese Daten in Keyword-Variablen schreiben. Kompatibel sind die Datentypen String, Integer und Decimal.

### **Anwendung**

Für die Buchhaltung möchten Sie XML-Daten mit verschachtelten Strukturen zwischen DocuWare und Ihrem ERP-System austauschen.

<span id="page-19-0"></span>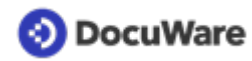

### Vorteile

- Mehr Flexibilität für Webservices
- Größere Kompatibilität mit mehr Webservices
- Besserer Datenaustausch

## **4.4 Tabellendaten in Aufgabe vorausfüllen**

#### Komponente: Workflow Designer

Für Workflow-Aufgaben können Sie jetzt ganze Tabellen mit den Tabelleninhalten aus bereits abgelegten Dokumenten vorausfüllen. Dabei lassen sich die Zielspalten flexibel festlegen.

### **Anwendung**

• In der Hauptbuchhaltung werden bei der wiederkehrenden Rechnungsstellung stets die gleichen Daten aus bereits archivierten Dokumenten benötigt.

### *<sup>●</sup>Vorteile*

- Reduziert manuelle Eingaben
- Verringert Fehlerquote

### So geht's

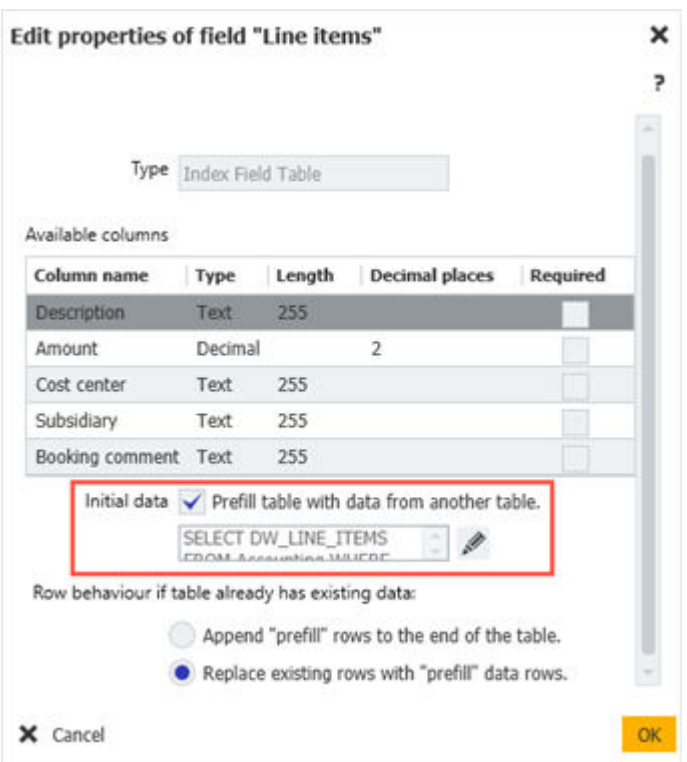

*Im Workflow Designer wählen Sie in den Feldeigenschaften das Vorausfüllen aus. Sie können wählen, ob Sie die vorausgefüllten Daten an bereits vorhandene Daten in der Tabelle anhängen oder ob die vorausgefüllten Daten die vorhandenen Daten ersetzen sollen.*

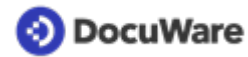

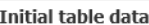

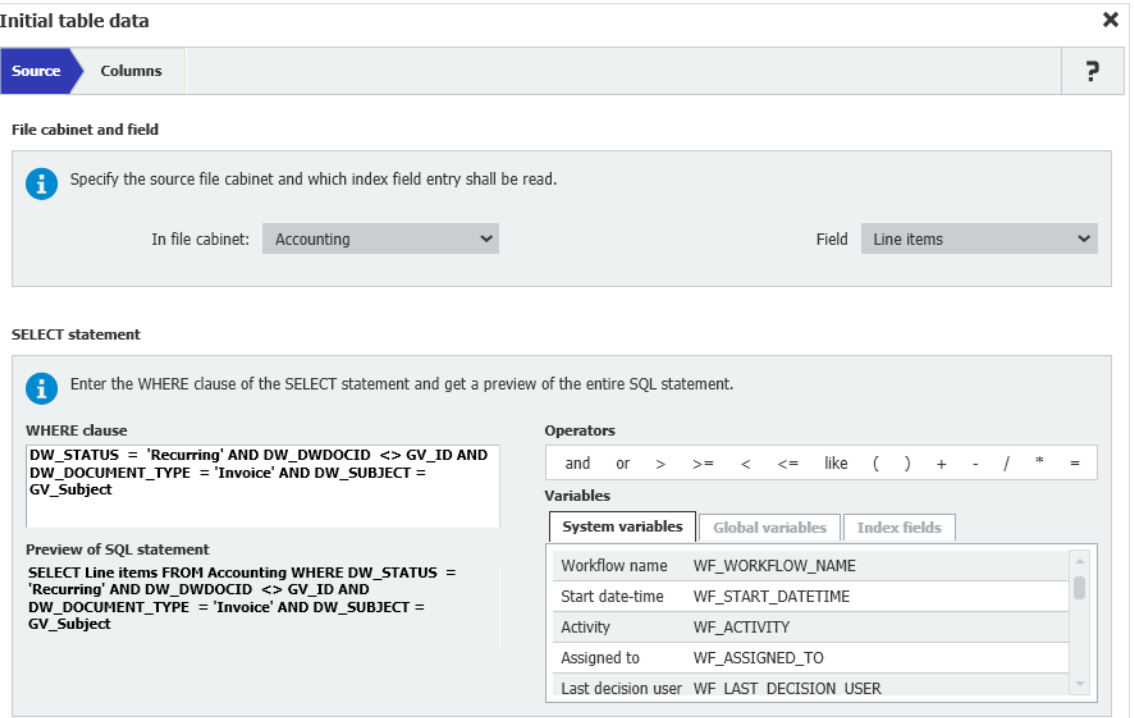

*Sie geben das Quell-Tabellenfeld an, wobei das Tabellenfeld im selben oder in einem anderen Archiv liegen kann. Das Dokument, aus dem Daten verwendet werden sollen, legen Sie per SQL-Abfrage fest. Bei mehreren Ergebnissen wird nur das erste Ergebnis verwendet.*

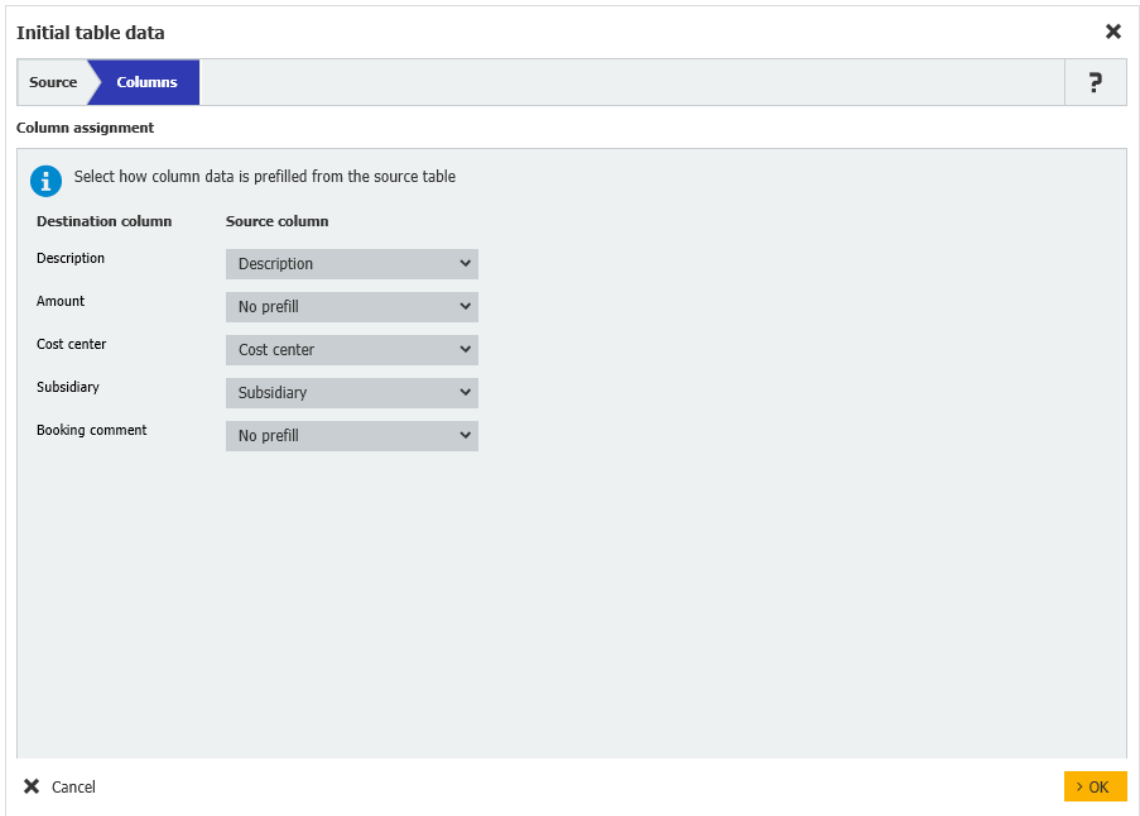

*Für die Spaltenauswahl der Zieltabelle werden nur die verfügbaren Spalten angezeigt.*

<span id="page-21-0"></span>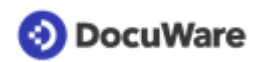

| <b>O</b> DocuWare                     |                      |                                 |            | ۵                          | <b>Name</b><br>Company | $\checkmark$ | $\vee$ $\langle$ $\otimes$ 1/2 $\rangle$ $\langle$ $\langle$ $\langle$ $\rangle$ 1 /24 $\rangle$ $\rangle$ Phone Wizard |
|---------------------------------------|----------------------|---------------------------------|------------|----------------------------|------------------------|--------------|----------------------------------------------------------------------------------------------------|
| <b>Document trays</b>                 | Q Search             | $\sqrt{\text{Tasks}}$           | Forms      |                            |                        | o,           |                                                                                                    |
| <b>Invoice Approval</b>               |                      |                                 |            |                            | G)                     |              | none                                                                                                    |
| + <sup>0</sup> Reassign<br>4 History  |                      |                                 |            |                            |                        |              |                                                                                                    |
| <b>Received on</b><br><b>Activity</b> | <b>Reminder date</b> | Due date                        |            |                            |                        |              | Make progress<br>every day                                                                                              |
| <b>Approve invoice</b>                | 02/18/2021 3:30 PM   |                                 |            |                            |                        |              |                                                                                                    |
| Approve invoice                       | 02/18/2021 3:29 PM   |                                 |            |                            |                        |              |                                                                                                    |
|                                       |                      |                                 |            |                            |                        |              | PETERS ENGINEERING<br>356 MEADOW AVENUE                                                                                 |
| C                                     |                      | $\ll$ <<br>1<br>> 2             | $100 \vee$ |                            |                        | $1 - 2 of 2$ | NEWBURGH, NY 12550                                                                                                    |
| (x) Cancel                            |                      |                                 |            |                            | Confirm                |              |                                                                                                    |
| <b>Approve</b>                        | Amount               | 857.09                          |            |                            |                        |              | <b>Account Summary</b>                                                                                                  |
|                                       | Line items           | 曲<br>2 entries                  |            |                            |                        |              | \$849.28<br>Previous Charges<br>Payment Received Jan 29. ThankYou.<br>$-849,28$                                         |
|                                       |                      | <b>Description</b>              | Amount     | Cost center                |                        |              | \$.00<br>Past Due Charges<br><b>New Charges</b>                                                                         |
|                                       |                      | Phone Wizard<br>Other Providers |            | 123[Sales]<br>456[General] |                        |              | \$242.12<br>Phone Wizard (page 3)<br>614.97<br>Other Providers (page 5)<br>Total New Charges Due March 1<br>\$857.09    |
|                                       |                      | New entry                       |            |                            |                        |              | Balances carried to the next bill may be assessed<br>a 1.5% late payment charge.                                        |
|                                       |                      |                                 |            |                            |                        |              | \$857.09<br>Total Due (Past Due + New)                                                                                  |
|                                       |                      |                                 | 0.00       |                            |                        | r            | These monthly charges are for your service from<br>February 20 to March 21.                                             |

*Im DocuWare Client erscheinen in der Aufgabe die übernommenen Daten.*

### **4.5 Variablennamen bearbeiten und automatisch ersetzen**

### Komponente: Workflow Designer

Die Namen von Variablen können Sie jetzt auch dann in der Variablenliste bearbeiten, wenn die Variablen bereits im Workflow verwendet werden. Bisher musste eine Variable dafür erst aus allen Konfigurationen entfernt werden.

### Vorteile

- Komfortabler und flexibler arbeiten mit Variablen
- Fehler schneller beheben

### So geht's

Beim Ändern des Variablennamens wird dieser automatisch überall im Workflow ersetzt, wo er vorkommt, auch in freien SQL-Befehlen wie Datenzuweisungen. Bindestriche werden in Variablennamen nicht länger unterstützt und beim Speichern durch einen doppelten Unterstrich ersetzt.

# <span id="page-22-0"></span>**4.6 Weitere Verbesserungen**

### Komponente: Workflow Designer

- **Tabellenspalten sortieren und ein-/ausblenden:** Ändern Sie in den Feldeigenschaften für Tabellenfelder die Reihenfolge der Tabellenspalten oder blenden Sie Spalten ein oder aus. Für Rechnungsbuchungen können so alle Daten in einer Tabelle dargestellt werden. Bei Zahlungsfreigaben sind nur Positionsname, Betrag und Kostenstelle anzuzeigen. [Siehe auch 5.2 Tabellenspalten in Ablage- und Indexdialogen neu](#page-24-0) [sortieren](#page-24-0) (Seite 25)
- **Einem Tabellenfeld Spalten hinzufügen:** Auch bei aktiven Instanzen können Sie einem Tabellenfeld Spalten hinzufügen. Die Instanzen von Workflows, die dieses Tabellenfeld verwenden, funktionieren weiterhin. Die neue Spalte wird in der Benutzeroberfläche angezeigt, ist aber deaktiviert. Für neue Instanzen öffnen Sie im Designer den Workflow und konfigurieren die neuen Spalten so, dass sie nicht schreibgeschützt sind und alle erforderlichen Eigenschaften haben. Diese Änderungen werden nur auf neue Instanzen des Workflows angewendet. In der Workflow-Historie vorhandener Instanzen wird die neue Spalte nicht angezeigt.
- **Datenzuweisungen anordnen:** Wenn Ihr Workflow in der Aktivität "Aufgabe" oder "Daten zuweisen" mehrere Datenzuweisungen hat, können Sie deren Bearbeitungsreihenfolge per Drag-and-drop ändern.
- **Löschen von Auslöser-Feld erzeugt Nachricht an Designer:** Wenn ein Archivfeld gelöscht wird, das in den Auslösebedingungen eines Workflows verwendet wird, führt dies automatisch dazu, dass die Veröffentlichung des Workflows aufgehoben und die Benutzer mit der Designer-Rolle benachrichtigt werden. So wird vermieden, dass dieser Auslöser Fehler verursacht.
- **Dokumentverknüpfung in System-E-Mails:** Die automatischen System-E-Mails, die den Nutzer über ein außergewöhnliches Verhalten im Workflow informieren, enthalten jetzt auch einen Link auf das betreffende Dokument.

# <span id="page-23-0"></span>**5 Neues in der Konfiguration**

### **5.1 Optionen in die DocuWare Konfiguration verlagert**

#### Komponenten: DocuWare Konfiguration, DocuWare Administration

Damit Ihr DocuWare sich komfortabel in einem einzigen Software-Bereich einrichten lässt, werden die Funktionen aus der DocuWare Administration Schritt für Schritt in die DocuWare Konfiguration übertragen. Nun sind die Sicherheitseinstellungen in den Bereich *Organisationseinstellungen* umgezogen. Das Tab *Sicherheit* ist für Cloud- und On-Premise-Kunden sichtbar. Das Ändern der Passphrase erfordert keine zusätzliche Anmeldung mehr, ansonsten verhalten sich die genannten Funktionen wie gewohnt.

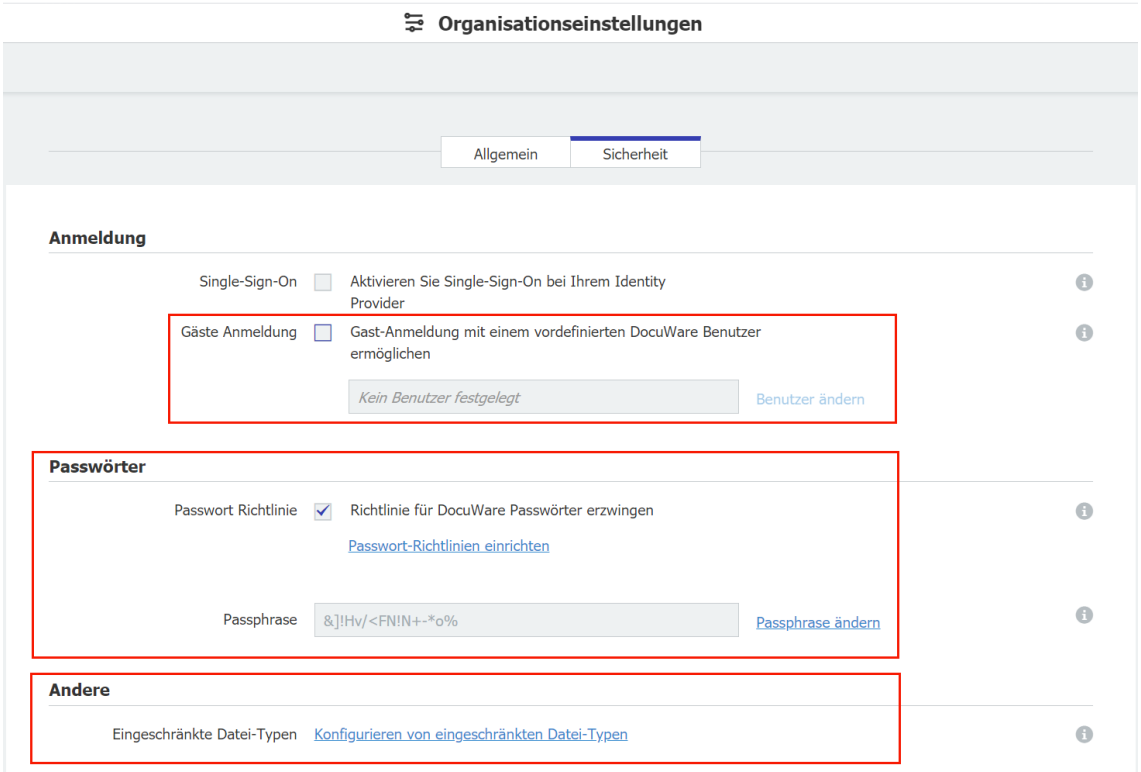

*Neu in der DocuWare Konfigurationen: Die Optionen für Gäste-Anmeldung, Passwörter und Dateitypen befinden sich im Bereich "Organisationseinstellungen > Sicherheit"*.

Auch den Volltext setzen Sie nun in der DocuWare Konfiguration zurück - im Bereich *Archive > Allgemein > Mehr Optionen > Volltext Optionen:*

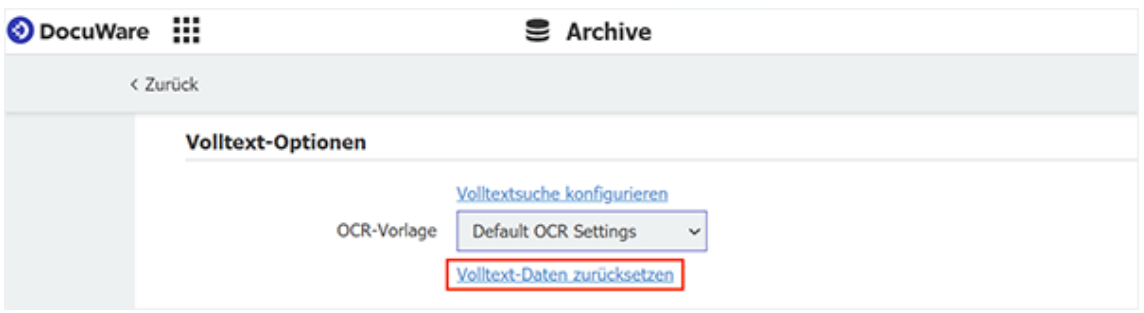

<span id="page-24-0"></span>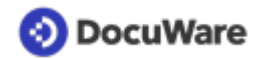

### **5.2 Tabellenspalten in Ablage- und Indexdialogen neu sortieren**

#### Komponenten: Archivadministration, Web Client

Sortieren Sie Tabellenspalten in Speicher- und Indexdialogen bei Bedarf um und blenden Sie nicht benötigte Spalten aus.

### Vorteil

• Übersichtlichere Tabellen im Web Client

### So geht's

Wählen Sie in der DocuWare Konfiguration in einem Archiv den gewünschten Speicheroder Indexdialog aus und öffnen Sie die Eigenschaften des Tabellenfelds. Die oberste Zeile steht für die Spalte, die im Web Client ganz links in der Tabelle angezeigt wird. Die zweite Zeile ist die Spalte rechts daneben etc. Ziehen Sie die Einträge von oben nach unten und umgekehrt, um die Spalten neu zu gruppieren. Über das Augensymbol rechts blenden Sie eine Tabellenspalte ein oder aus.

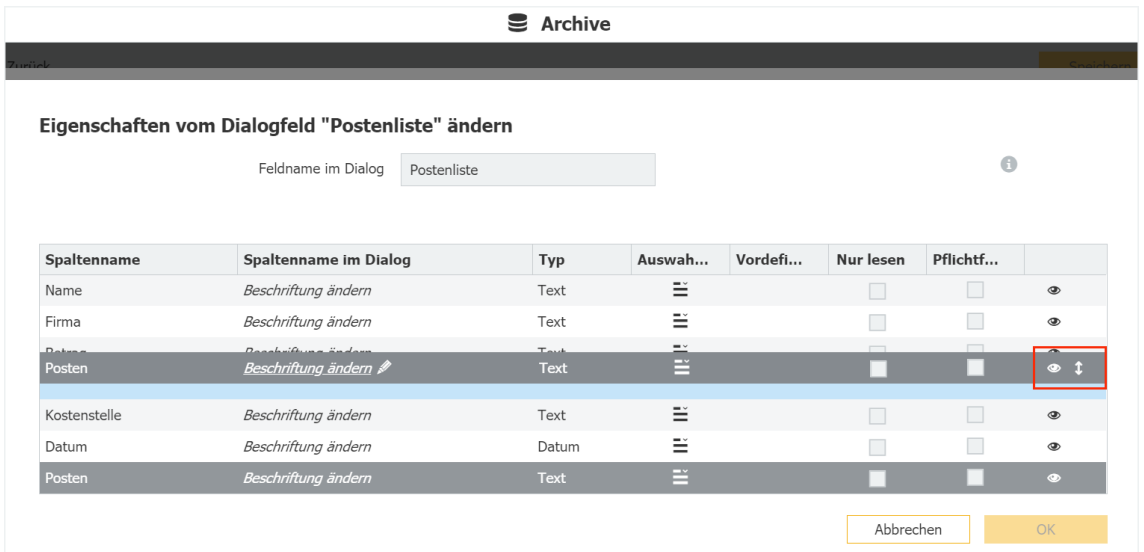

*Die Zeilen im Tabellenfeld-Dialog stehen für die Spalten. Ziehen Sie zum Beispiel wie hier die Zeile für die Posten nach oben, damit die Tabelle im Web Client mit der Spalte "Posten" anstatt "Name" beginnt.*

### **5.3 Verbesserter Dokumentfilter für Auslöser "Archivereignis"**

#### Komponente: Autoindex

Der Filter für den Autoindex-Trigger *Archiv-Ereignis* kann jetzt die Operatoren AND und OR kombinieren, um Dokumente beim Ablegen oder bei Änderungen in den Indexeinträgen genauer für die automatische Indexierung zu spezifizieren. Verschachtelte Abfragen mit AND und OR waren bisher nur bei den Auslösern *Datei-Ereignis* und *Zeitgesteuert* möglich.

### **Anwendungen**

- Fassen Sie die Autoindex-Jobs von mehreren Abteilungen zusammen: Eingehende Rechnungen mit dem Status "Neu" aus den Abteilungen Beschaffung, Lieferung und HR werden beim Ablegen automatisch mit Daten aus dem externen CRM vervollständigt.
- Um zu verhindern, dass nicht alle vorgesehenen Dokumente für einen Autoindexlauf erfasst werden, geben Sie mehrere Schreibweisen für den Eintrag in das "auslösende" Indexfeld ein. In diesem Beispiel soll die automatische Indexierung angestoßen werden, egal ob der Firmenname "Flying Tom" mit oder ohne Rechtsform eingegeben wurde.

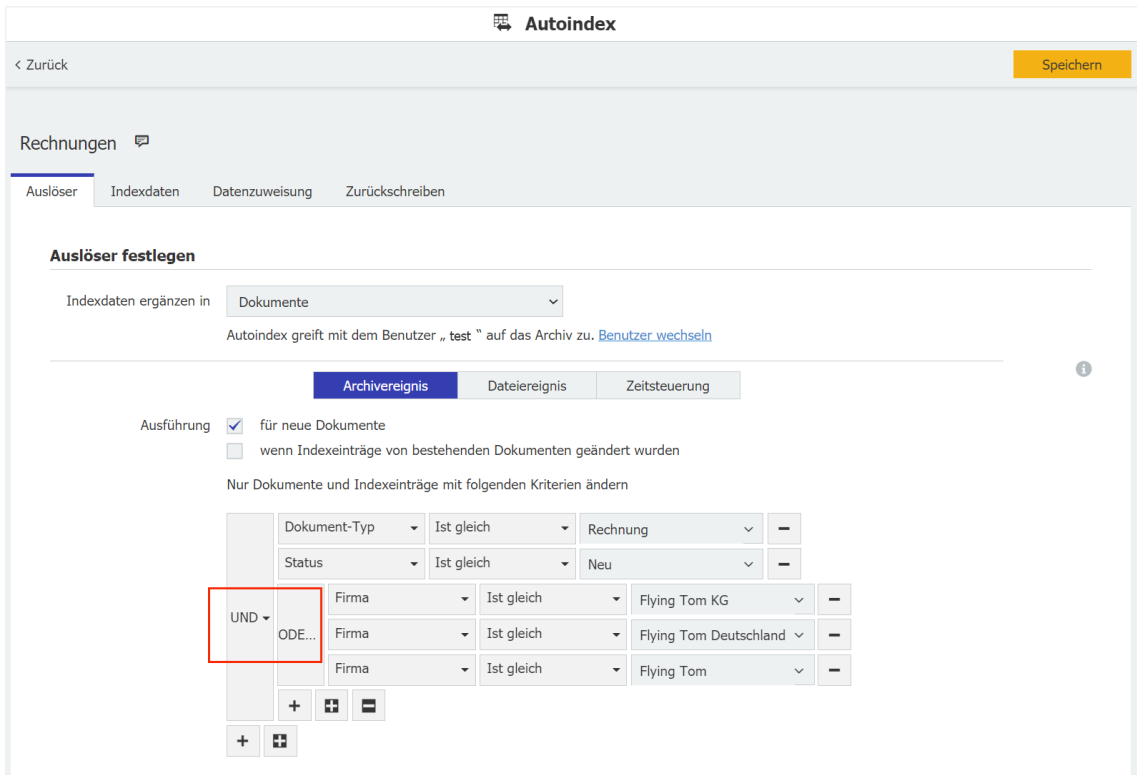

### *<sup>●</sup>Vorteile*

- präzise Auswahl von Dokumenten
- einheitlicher Dokumentfilter in Autoindex
- Abfragen mit verschiedenen Indexwerten für dasselbe Feld möglich

### So geht's

Legen Sie in der DocuWare Konfiguration einen Autoindex-Job an. Der neue Filter befindet sich im Bereich *Auslöser > Archiv-Ereignis.*

Die neue Funktion hat keine Auswirkungen auf bestehende Konfigurationen. Wer jedoch bisher für komplexe Abfragen beim Ablegen von Dokumenten einen Workaround mit dem Trigger *Zeitgesteuert* verwendet hat, kann den bestehenden Job nun auf *Archivereignis* umstellen.

<span id="page-26-0"></span>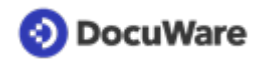

### **5.4 E-Mail-Postfach automatisch mit Exchange online verbinden**

### Komponenten: DocuWare Cloud, E-Mails allgemein

Cloud-Kunden, die Mails über Microsoft Exchange online abrufen, benötigen keinen eigens dafür eingerichteten Mail-Dienst mehr. Es reicht, bei der Anbindung des Mailkontos als Dienst *Exchange online* auszuwählen. Daraufhin stellt DocuWare die Verbindung automatisch her.

### Vorteil

• Schnelles Einrichten eines E-Mail-Imports in DocuWare

### So geht's

Klicken Sie in der DocuWare Konfiguration > *E-Mail allgemein* unter der gewünschten E-Mail-Konfiguration auf *E-Mail-Konto verbinden*. Im neuen Dialog wählen Sie als Mail-Dienst den Eintrag *Exchange online*.

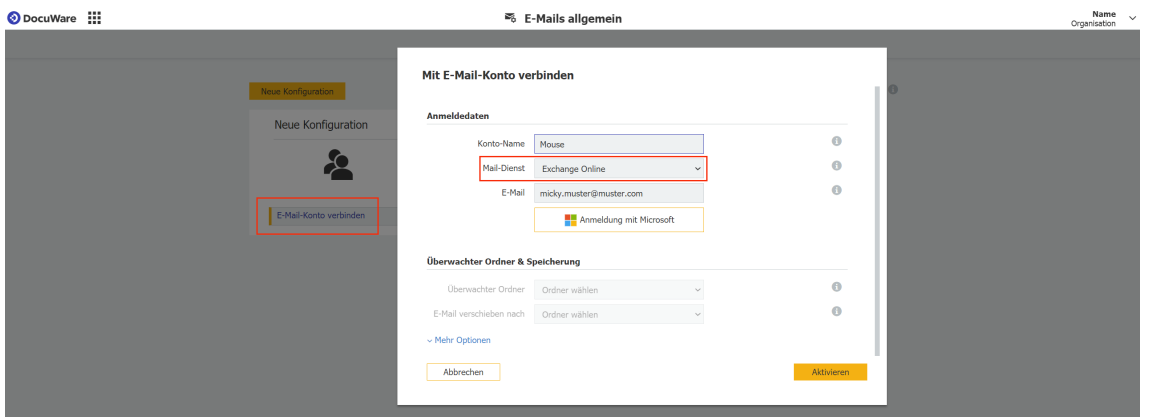

# **5.5 OAuth 2 für Microsoft Exchange**

### Komponente: Mail-Dienste

Verwenden Sie den Authentifizierungstyp OAuth 2, um DocuWare mit Microsoft Exchange zu verbinden. Das sichere OAuth 2 ist der neue Standard von Microsoft für die Authentifizierung beim Exchange Server. Sie wählen die Authentifizierungsmethode in der DocuWare Konfiguration unter *Mail-Dienste > Mail-Dienst x*.

# **5.6 Dokument teilen bei Barcode-Änderung**

#### Komponente: Dokumentverarbeitung

Ein Dokument kann mit dem Kriterium geteilt werden, dass sich der Barcode im Auslesebereich von einer Seite zur nächsten ändert.

<span id="page-27-0"></span>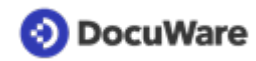

### **Anwendung**

• Sie scannen im Stapel Papierdokumente, von denen jedes einen eigenen Barcode erhalten hat. Jedes Mal, wenn ein Barcode mit unterschiedlichem Wert erkannt wird, erzeugt DocuWare automatisch ein neues Dokument.

### Vorteil

• Schnelleres Archivieren von Dokumenten im Stapel

### So geht's

Das Dokument wird immer dann geteilt, wenn innerhalb des Auslesebereichs ein Barcode erkannt wird, der sich von dem auf der vorherigen Seite unterscheidet. Das Filtern nach Barcode-Typ ist weiterhin möglich, es werden also nur Barcodes des gewünschten Typs berücksichtigt.

### **5.7 Mehrzeiliger Barcode-Inhalt**

### Komponente: Dokumentverarbeitung

Wenn ein Barcode mehrere Zeilen enthält, können Sie nur die Zeile(n) auswählen, die in das Indexfeld geschrieben werden sollen. Die Rechnungsinhalte können aus Barcodes also komplett übernommen und auf die einzelnen Felder verteilt werden.

### **Anwendungen**

Der QR-Code auf einer Rechnung enthält Zahlungsinformationen in mehreren Zeilen:

Konto/Zahlbar an: DE07 1234 1234 1234 1234 12 Peters Engineering 82110 Germering

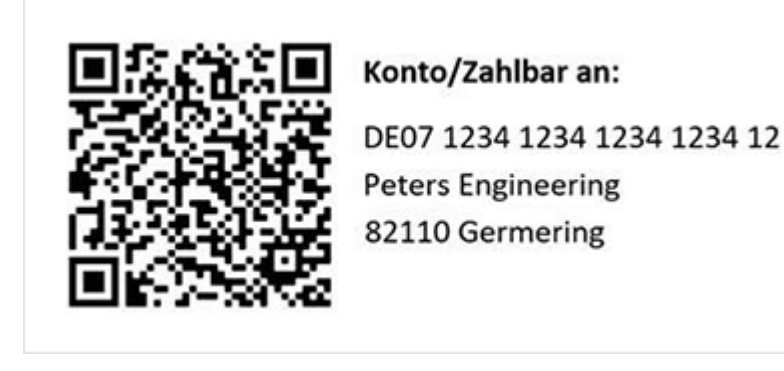

Sie benötigen nur die Informationen in Zeile 1.

### Vorteile

- Auslesen noch einfacher: Rechnungsinformationen komplett aus Barcode, egal wie das Dokument aussieht
- Texterkennung bei Rechnung nicht notwendig
- Geringere Fehleranfälligkeit
- Keine Nachindexierung notwendig

<span id="page-28-0"></span>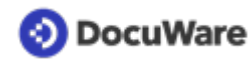

### So geht's

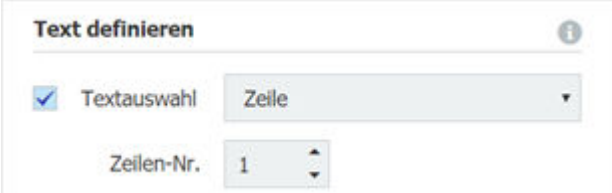

*Sie wählen die richtige Zeile im Dropdown-Menü aus.*

### **5.8 Text korrigieren durch Ersetzen einzelner Zeichen**

#### Komponente: Dokumentverarbeitung

Bei der Erkennung und Verarbeitung von Text können Sie auch einzelne Zeichen ersetzen und nicht mehr nur komplette Zeichenfolgen. So beheben Sie Auslesefehler automatisch.

### **Anwendung**

• Beim Scannen von Eingangsrechnungen wird die Ziffer 1 falsch als Großbuchstabe l oder die Ziffer 0 als Großbuchstabe O ausgelesen. In der Konfiguration ersetzen Sie das Zeichen.

### Vorteil

• Korrekte Werte beim Indexieren

### So geht's

Sie können einen oder mehrere Teile eines Strings jeweils durch ein oder mehrere Zeichen ersetzen lassen.

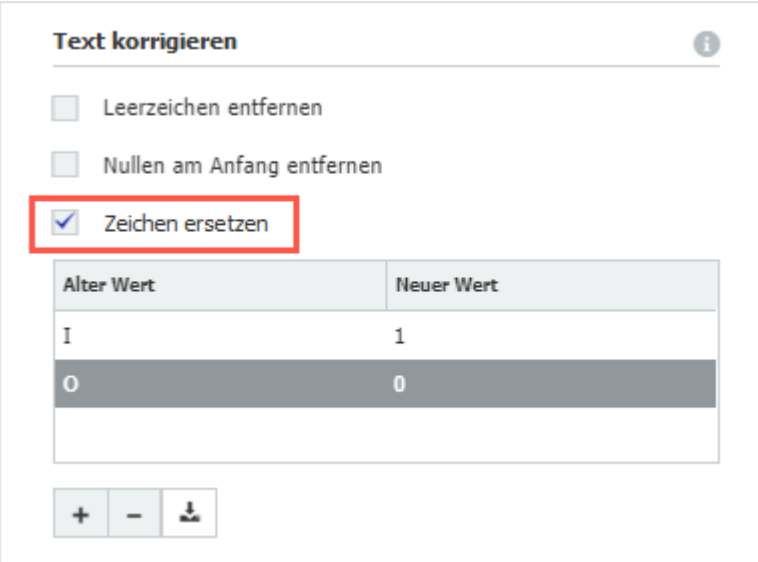

Zusätzlich steht weiterhin die Funktion *Text ersetzen* für den Austausch des kompletten Text-String im Auslesebereich zur Verfügung.

# <span id="page-29-0"></span>**DocuWare**

# **6 Technische Informationen**

### **6.1 Geänderte Systemvoraussetzungen**

Im Vergleich zu DocuWare Version 7.3 gibt es folgende Änderung der Systemvoraussetzungen:

- Für Server-Rechner: Nicht mehr unterstützt wird Windows Server 2012
- Als Browser: Edge wird nicht mehr unterstützt, dafür aber Edge Chromium

Im Knowledge Center finden Sie wie gewohnt die kompletten [Systemvoraussetzungen](https://help.docuware.com/#/home/55049/1/1) für diese Version.

# **6.2 Update auf Version 7.4**

### **DocuWare Cloud**

Alle Kunden werden rechtzeitig per E-Mail informiert, wann das Update jeweils durchgeführt wird.

### **DocuWare als On-Premises-System**

Für das Update benötigen Sie mindestens die Version 7 von DocuWare. Falls Sie diese noch nicht haben, folgen Sie bitte diesem Update-Pfad: Versionen 6.6 - 6.11 > Update auf 6.12 > Update auf 7.1 > Update auf 7.4

Für die Umsetzung des Updates kontaktieren Sie bitte Ihren autorisierten DocuWare-Partner. Dies ist insbesondere dann dringend zu empfehlen, wenn Sie von einer 6er Version kommen noch das große Technologie-Update benötigen. Prüfen Sie bitte außerdem, in wie weit [technische Änderungen mit DocuWare Version 7.4](http://www.docuware.com/main.asp?sig=dld&lan=de&loc=de&dwdblan=german&dwdbkat=do*&dwdbname=Technical+Notes+für+DocuWare+Version+7.4) für Ihr System relevant sind.

# **6.3 Weitere Dokumente zur Version 7.4**

### **DocuWare Funktionen-Übersicht**

Die [Funktionen-Übersicht](http://www.docuware.com/main.asp?sig=dld&lan=de&loc=de&dwdblan=german&dwdbname=Docuware-funktionen-übersicht+V+7.4) listet alle Funktionen von DocuWare und seiner Zusatzmodule auf, jeweils mit Verfügbarkeit bei DocuWare Cloud und bei On-Premises in den verschiedenen Server-Editionen. Bei Client-Funktionen ist zudem deren Verfügbarkeit im DocuWare Client und im Windows Explorer Client aufgeführt.

### **Wichtige Änderungen**

Vor dem Update auf Version 7.4 prüfen Sie bitte, inwieweit die [Änderungen mit dieser](http://www.docuware.com/main.asp?sig=dld&lan=de&loc=de&dwdblan=german&dwdbkat=do*&dwdbname=Technical+Notes+für+DocuWare+Version+7.4) [Version](http://www.docuware.com/main.asp?sig=dld&lan=de&loc=de&dwdblan=german&dwdbkat=do*&dwdbname=Technical+Notes+für+DocuWare+Version+7.4) für Ihr System relevant sind.

### **White Paper Systemarchitektur**

Das [aktualisierte White Paper Systemarchitektur](https://www.docuware.com/main.asp?sig=dld&lan=de&loc=de&dwdblan=german&dwdbkat=do*&dwdbname=white+paper+systemarchitektur+V7.4) informiert detailliert darüber, wie DocuWare On-Premises gebaut ist und welche Änderungen und neue Komponenten es gegenüber der Vorversion der Software gibt.